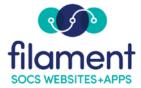

## How To: Adding Media to Galleries

## Adding Media to Galleries

When first creating an article, you will be presented with the following screen:

| Enter a headline                   |                                |                           |  |
|------------------------------------|--------------------------------|---------------------------|--|
| ter a headline to add media or co  | ontinue to the article editor. |                           |  |
| ou are currently using 1.4 GB (6.9 | 8%) of your 20 GB.             |                           |  |
|                                    |                                |                           |  |
| 1. Media Gallery (0/25 🛋)          | 2. Media Gallery (0/25 🖾)      | 3. Media Gallery (0/25 🖾) |  |
| 0.0 MB                             | 0.0 MB                         | 0.0 MB                    |  |

Within each article, you can upload one to three single media files or one to three galleries that can contain up to 25 media files. A gallery is a series of images and/or videos that, when selected, will display as an automatic slide show or a media page layout (thumbnail grid). Media Files can include a caption, a credit, and an alt tag and closed captions for video (alternate text and closed captions are needed for accessibility so the visually impaired can understand an image/video using browser technology). SOCS will automatically resize the images to no larger than 800 x 600 (keeping the aspect ratio) pixels and create thumbnails. The reader can select the thumbnail to view the full-sized image.

- 1. Add a headline to activate the **Add Media** option.
- 2. Select Add Media. The Media Upload applet will load.

| Headline                                                    |                           |                           |  |  |  |
|-------------------------------------------------------------|---------------------------|---------------------------|--|--|--|
| Latest News                                                 |                           |                           |  |  |  |
| Enter a headline to add images or continue to the article e | editor.                   |                           |  |  |  |
| 1. Image Gallery (0/25 🖾)                                   | 2. Image Gallery (0/25 📾) | 3. Image Gallery (0/25 🖬) |  |  |  |
| 1. Image Gallery 0 images                                   |                           | Add Images                |  |  |  |
|                                                             |                           |                           |  |  |  |

3. To drag and drop media, open your media file in another window and select your files. Drag the media files into the **Uploader** screen or select the **Upload** (from your computer). Select **Open** to add the files to the **Uploader** screen.

| 1. Media Gallery               |
|--------------------------------|
|                                |
| Drag media here                |
| or                             |
| Browse                         |
| You can upload up to 25 items. |
| (Limit: 25 items per gallery)  |

| avorites       | Name                             | Date Modified         | ×   | Size    | Kind       |
|----------------|----------------------------------|-----------------------|-----|---------|------------|
| O Downloads    | a 20200407_133352.mp4            | Yesterday at 1:57 PM  |     | 24.9 MB | MPEG-4 mov |
|                | 20200407_133217.mp4              | Yesterday at 1:56 PM  |     | 16.1 MB | MPEG-4 mov |
| Creative Cloud | 20200407_133015.mp4              | Yesterday at 1:49 PM  | i l | 21.9 MB | MPEG-4 mov |
| Recents        | 20200128_144803.mp4              | Apr 2, 2020 at 7:25 F | M   | 8.7 MB  | MPEG-4 mov |
| Applications   | 20200128_151323.mp4              | Apr 2, 2020 at 7:25 F | M   | 14.2 MB | MPEG-4 mov |
| Documents      | E 20200128_151728.mp4            | Apr 2, 2020 at 7:25 F | M   | 18.4 MB | MPEG-4 mov |
|                | iStock_000001138755_socs.jpg     | Dec 5, 2011 at 9:47 A | M   | 557 KB  | JPEG image |
| Desktop        | 4/3 iStock_000001349066_socs.jpg | Dec 5, 2011 at 9:47 A | M   | 305 KB  | JPEG image |
| iCloud         | I iStock_000002338488_socs.jpg   | Dec 5, 2011 at 9:47 A | M   | 338 KB  | JPEG image |
|                | iStock_000000590070_socs.jpg     | Dec 5, 2011 at 9:47 A | M   | 300 KB  | JPEG image |
|                | iStock_00000664087_socs.jpg      | Dec 5, 2011 at 9:47 A | M   | 279 KB  | JPEG image |
| Locations      | 🛥 iStock_000000716343_socs.jpg   | Dec 5, 2011 at 9:47 A | M   | 368 KB  | JPEG image |
|                | iStock_00000920463_socs.jpg      | Dec 5, 2011 at 9:47 A | M   | 113 KB  | JPEG image |

- 4. Select **Start Upload** to upload media.
- 5. At this point you can:
  - Change Order: Drag media to rearrange the order, and tap them to view the full-size media file.
  - Add a Caption, Credit, and Alt tag (for images) and Closed Captions (for videos) to each media item uploaded.
  - o Delete media.

- Select the Article will display media in a photo page layout to display the media in a thumbnail grid within your article. By not selecting this option, will display the media in a slideshow.
- Selecting **Show all captions/credits** will display all captions/credits beneath the media as they will appear in your article.

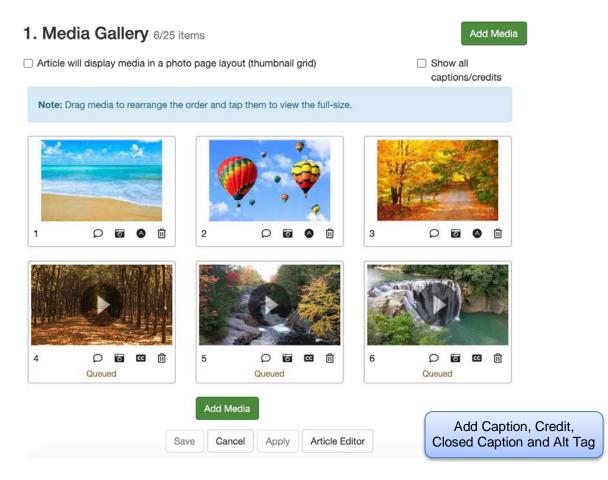

6. Select **Apply**. You can make further edits if necessary and **Apply** changes again.

## Adding Additional Media Galleries

Total of all galleries in the article: 4.34 MB

```
1. Media Gallery (6/25 🛋)
4.34 MB
```

2. Media Gallery (0/25 🛋) 0.0 MB 3. Media Gallery (0/25 🛋) 0.0 MB

- To add to Media Gallery 2 and 3, select the tab and complete the steps used for Media Gallery 1.
- Each Media Gallery tab will indicate the total size of videos in each media gallery
- If you are not adding another Media Gallery, select the **Article Editor** option to complete the article.
- 7. Select **Article Editor** to add the content for your article.

## How will the Media Gallery appear in the article?

- The Media Gallery symbol will appear in the corner of the image to indicate there is a Gallery, not a single media item.
- The Media Gallery will auto start and stop at the last media item.
- Select **View Thumbnails.** Images and video can be copied from the Thumbnail Gallery.

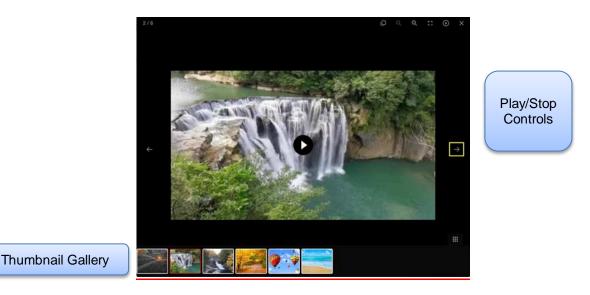

• The photo page layout displays all images and provides an option for the captions/credits to be displayed.

Show all captions/credits

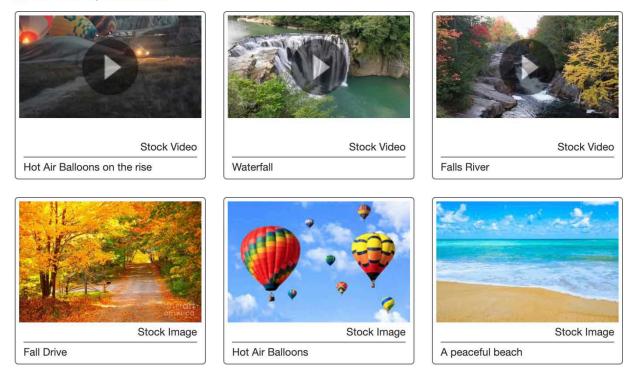

From this point, select the **Article Editor** button which will allow you add the rest of the content for your article.

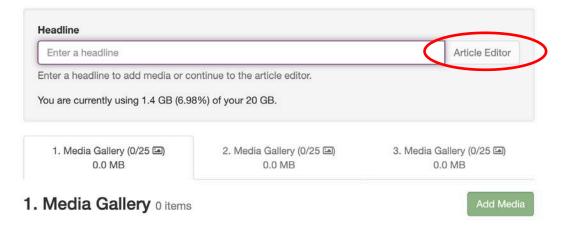

For a greater explanation of **Article Creation**, consult the **Articles Guide** under **Articles Resources**.